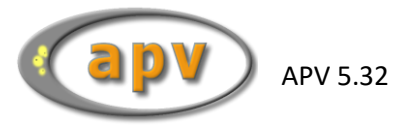

# APV - Ergebnisqualität

# **Inhaltsverzeichnis**

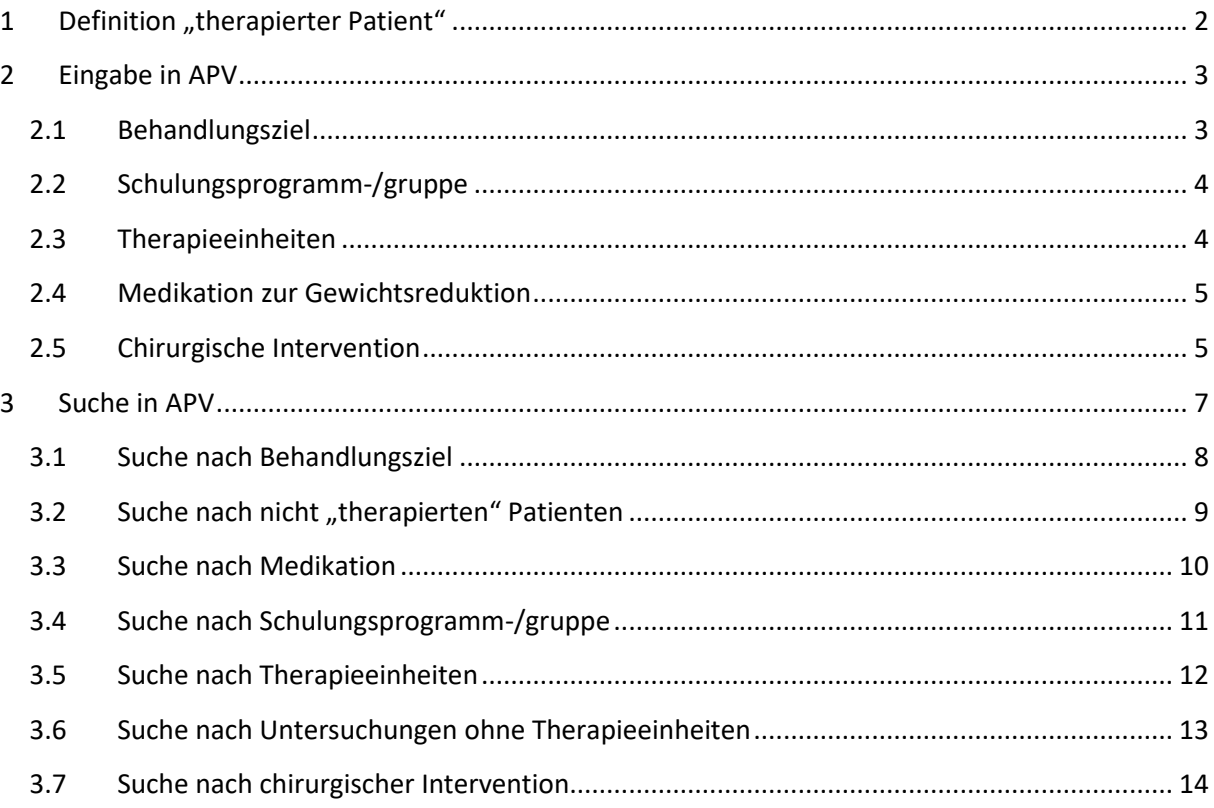

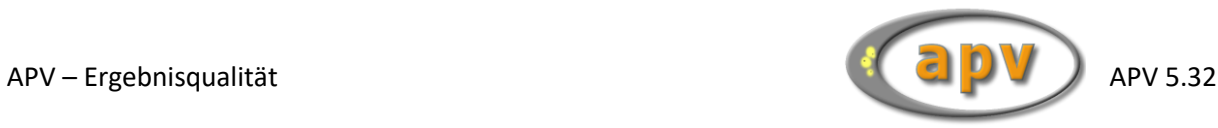

# <span id="page-1-0"></span>**1 Definition** "therapierter Patient"

Damit ein in APV dokumentierter Patient für den APV-Korrekturlauf und das APV-Benchmarking als "therapiert" identifiziert wird, muss mindestens eines der folgenden Kriterien erfüllt sein:

- Behandlungsziel höher als "nur Diagnostik"
- Schulungsprogramm-/gruppe dokumentiert
- mindestens zwei verschiedene Therapieeinheiten dokumentiert
	- o medizinische Beratung
	- o Ernährungsberatung
	- o psychologische / psychosoziale Betreuung
	- o Bewegungstherapie
- Chirurgische Intervention durchgeführt
- Medikation zur Gewichtsreduktion

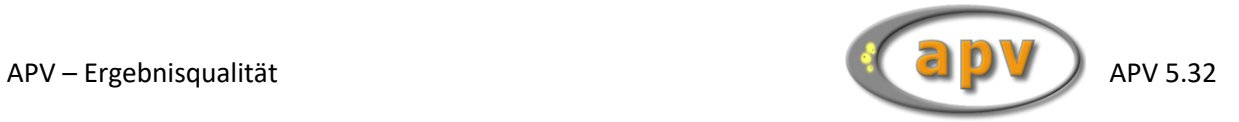

# <span id="page-2-0"></span>**2 Eingabe in APV**

#### <span id="page-2-1"></span>**2.1 Behandlungsziel**

Das Behandlungsziel kann in den Stammdaten auf der ersten Seite "Stammdaten" dokumentiert werden.

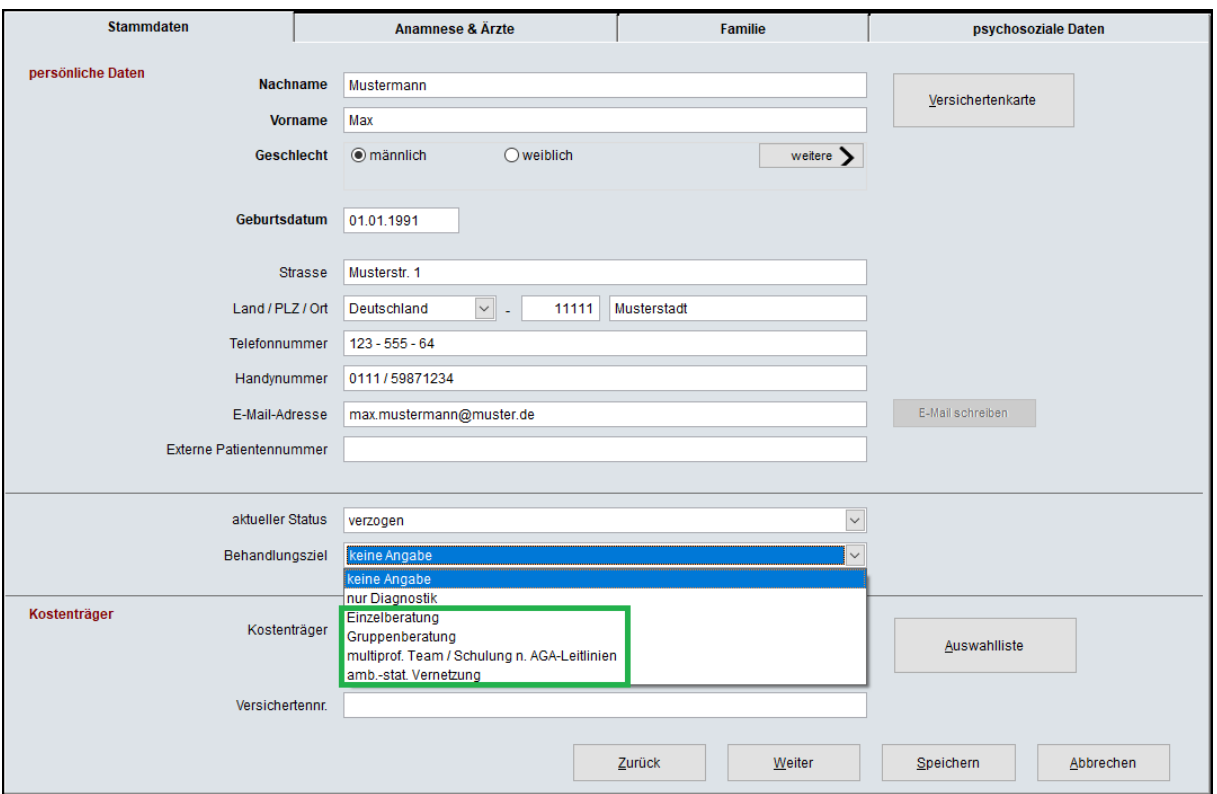

**Abbildung 2-1 Behandlungsziel**

Wird hier eine der folgenden Optionen gewählt, wird der Patient als "therapiert" gewertet:

- Einzelberatung
- Gruppenberatung
- multiprof. Team / Schulung n. AGA-Leitlinien
- amb.-stat. Vernetzung

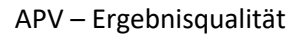

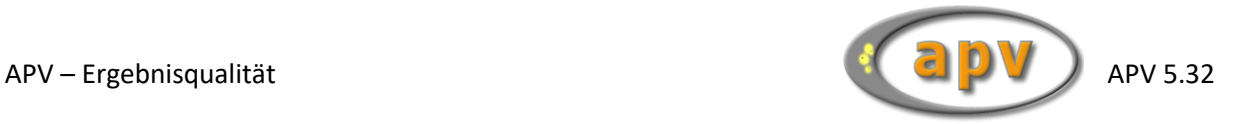

# <span id="page-3-0"></span>**2.2 Schulungsprogramm-/gruppe**

Auf der dritten Seite "Therapie" der Verlaufsdaten können Sie das Schulungsprogramm / die Schulungsgruppe dokumentieren.

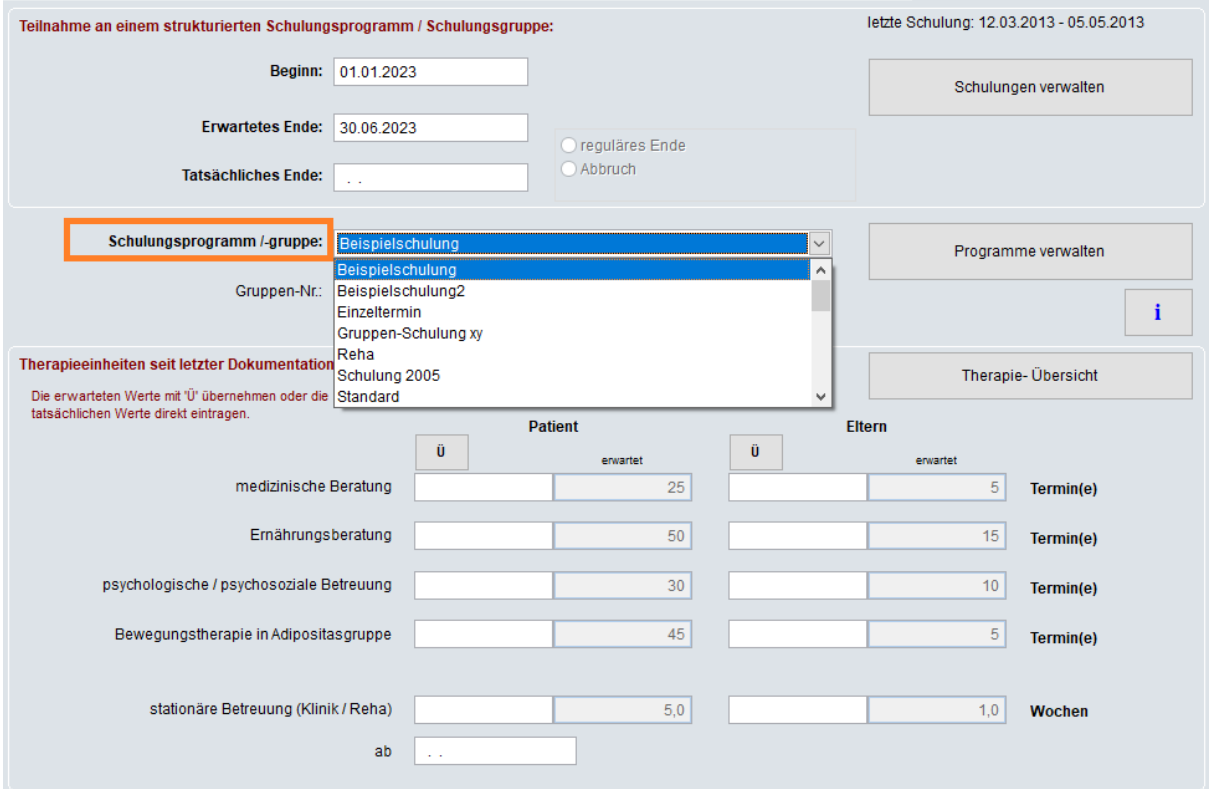

**Abbildung 2-2 Therapie-Maske–Schulungsprogramm-/gruppe**

### <span id="page-3-1"></span>**2.3 Therapieeinheiten**

Unter "Therapieeinheiten seit letzter Dokumentation" auf der dritten Seite "Therapie" der Verlaufsdaten können Sie die Regelmäßigkeit der Schulung dokumentieren. Die Anzahl der Therapieeinheiten für die aktuelle Schulung kann bei jeder Verlaufsuntersuchung dokumentiert werden.

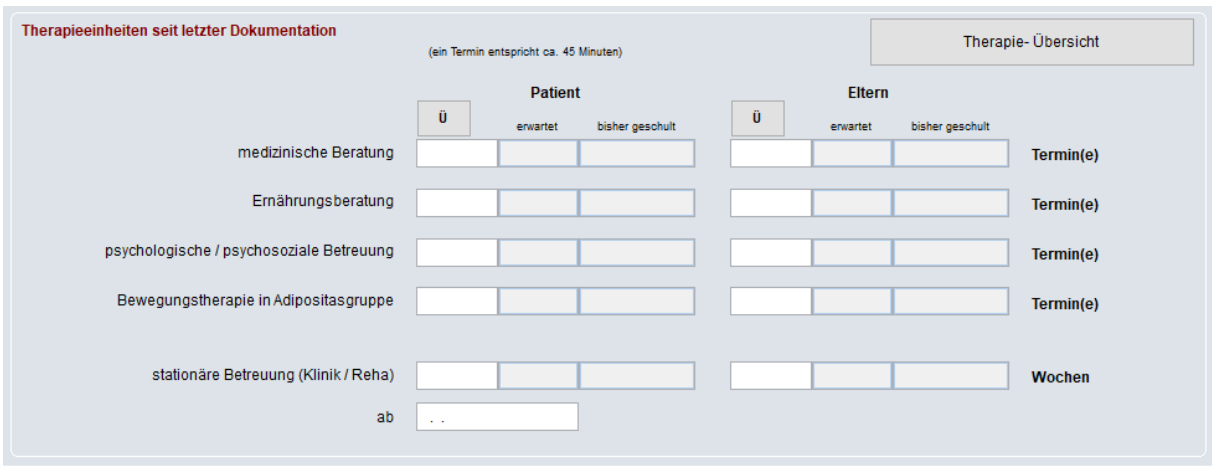

**Abbildung 2-3 Therapieeinheiten seit letzter Dokumentation**

Bei der Dokumentation der Therapieeinheiten der Patienten und deren Eltern gibt es jeweils zwei oder drei Spalten. Die Angaben in der jeweils letzten bzw. den jeweils letzten beiden Spalten werden von APV berechnet und können nicht von Hand geändert werden. Sie werden nicht gespeichert, sondern jedes Mal neu von APV berechnet. Über die jeweilige Schaltfläche "Ü" können die als erwartet

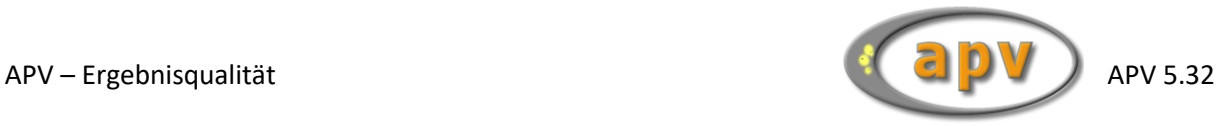

angezeigten Werte in die erste Spalte übertragen werden. Die übertragenen Werte können manuell abgeändert werden. Diese Änderungen haben keinen Einfluss auf die Voreinstellungen! **Nur die in der jeweils ersten Spalte eingetragenen Therapieeinheiten werden gespeichert.**

Der Patient wird als "therapiert" gewertet, wenn Therapieeinheiten (Eltern und/oder Patient) zu mindestens zwei der folgenden Kriterien dokumentiert sind:

- medizinische Beratung
- Ernährungsberatung
- psychologische / psychosoziale Betreuung
- Bewegungstherapie in Adipositasgruppe

#### <span id="page-4-0"></span>**2.4 Medikation zur Gewichtsreduktion**

Auf der dritten Seite "Therapie" der Verlaufsdaten können Sie die Medikation dokumentieren.

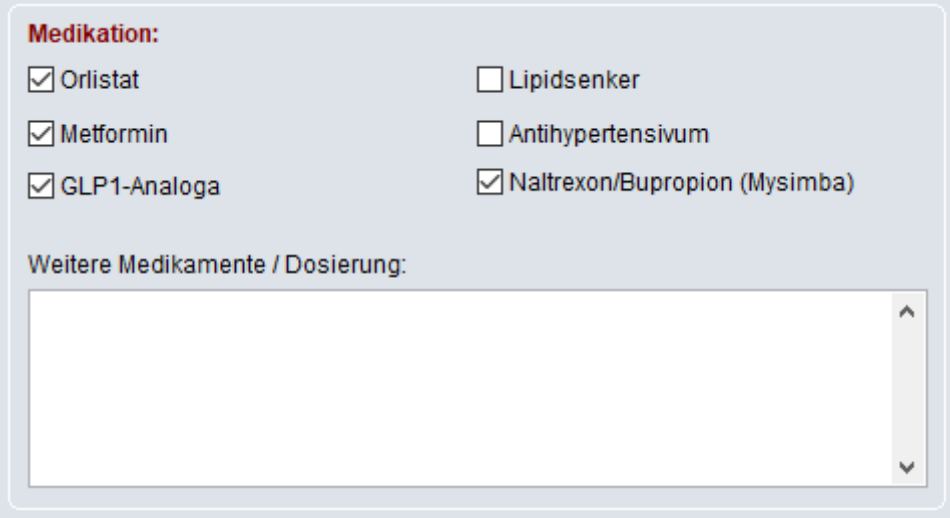

**Abbildung 2-4 Therapie – Medikation**

Wenn eine der folgenden Medikationen selektiert ist, wird der Patient als "therapiert" gewertet:

- Orlistat
- Metformin
- GLP1-Analoga
- Naltrexon/Bupropion (Mysimba)

#### <span id="page-4-1"></span>**2.5 Chirurgische Intervention**

Auf der dritten Seite "Therapie" der Verlaufsdaten können Sie Daten zur chirurgischen Intervention dokumentieren.

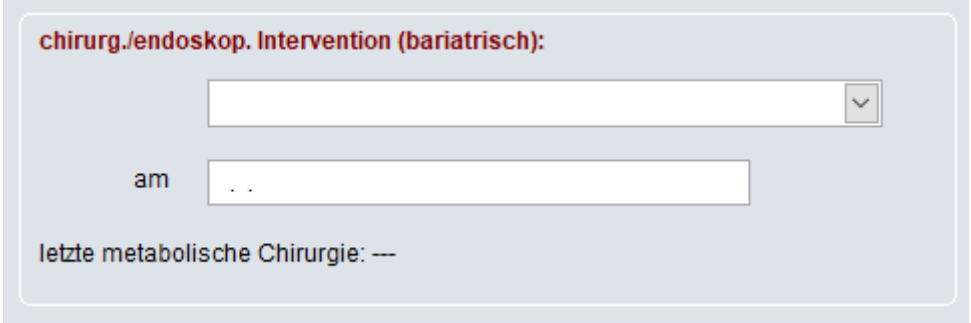

**Abbildung 2-5 Therapie – chirurgische Intervention**

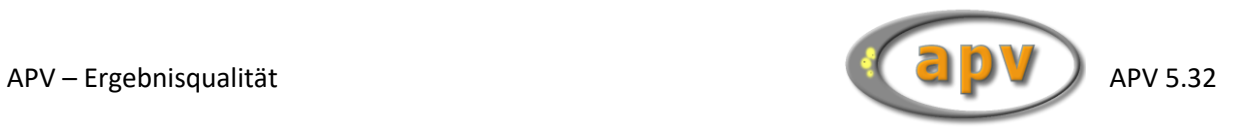

Wenn eines der folgenden Kriterien eingetragen ist, wird der Patient als "therapiert" gewertet:

- Art der chirurgischen Intervention
- Datum der chirurgischen Intervention

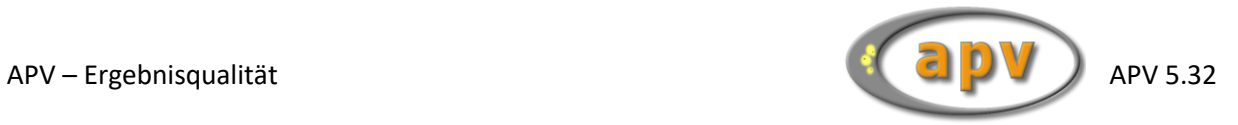

### <span id="page-6-0"></span>**3 Suche in APV**

Über den Menüpunkt "Briefe / Ausgaben -> Frei wählbare Patientengruppe" kann nach verschiedenen Kriterien gefiltert werden.

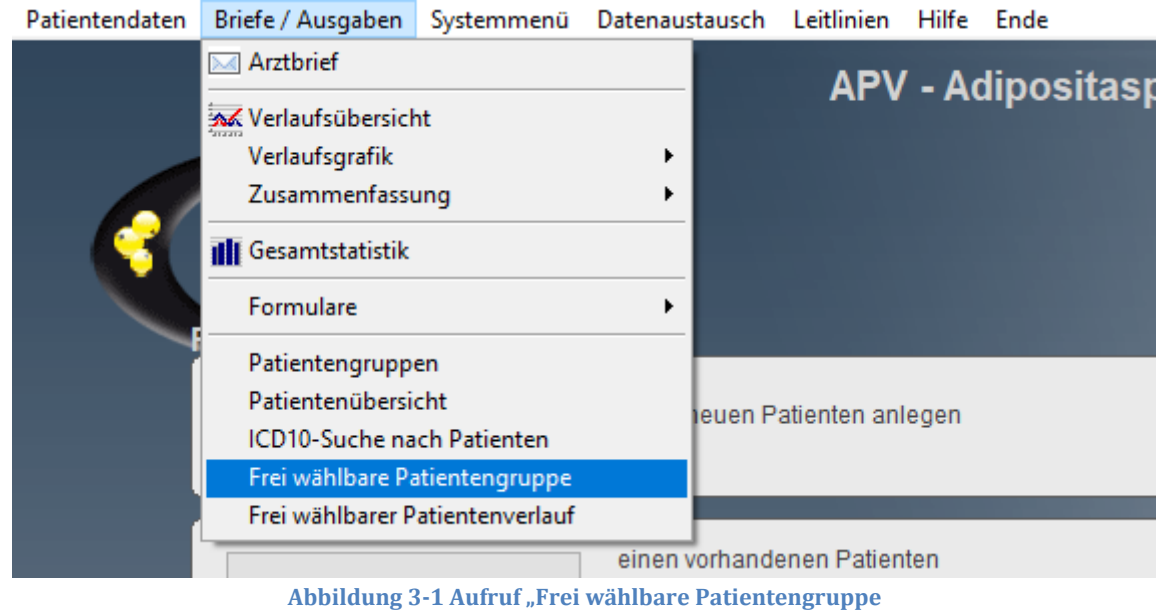

In der frei wählbaren Patientengruppe können mehrere Suchkriterien kombiniert werden. Es wird nach Datensätzen gesucht, welche mit allen gewählten Suchkriterien übereinstimmen.

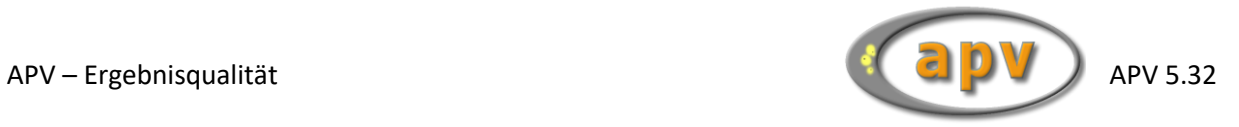

### <span id="page-7-0"></span>**3.1 Suche nach Behandlungsziel**

Auf der ersten Seite "Stammdaten 1" der frei wählbaren Patientengruppen können Sie nach dem Behandlungsziel suchen.

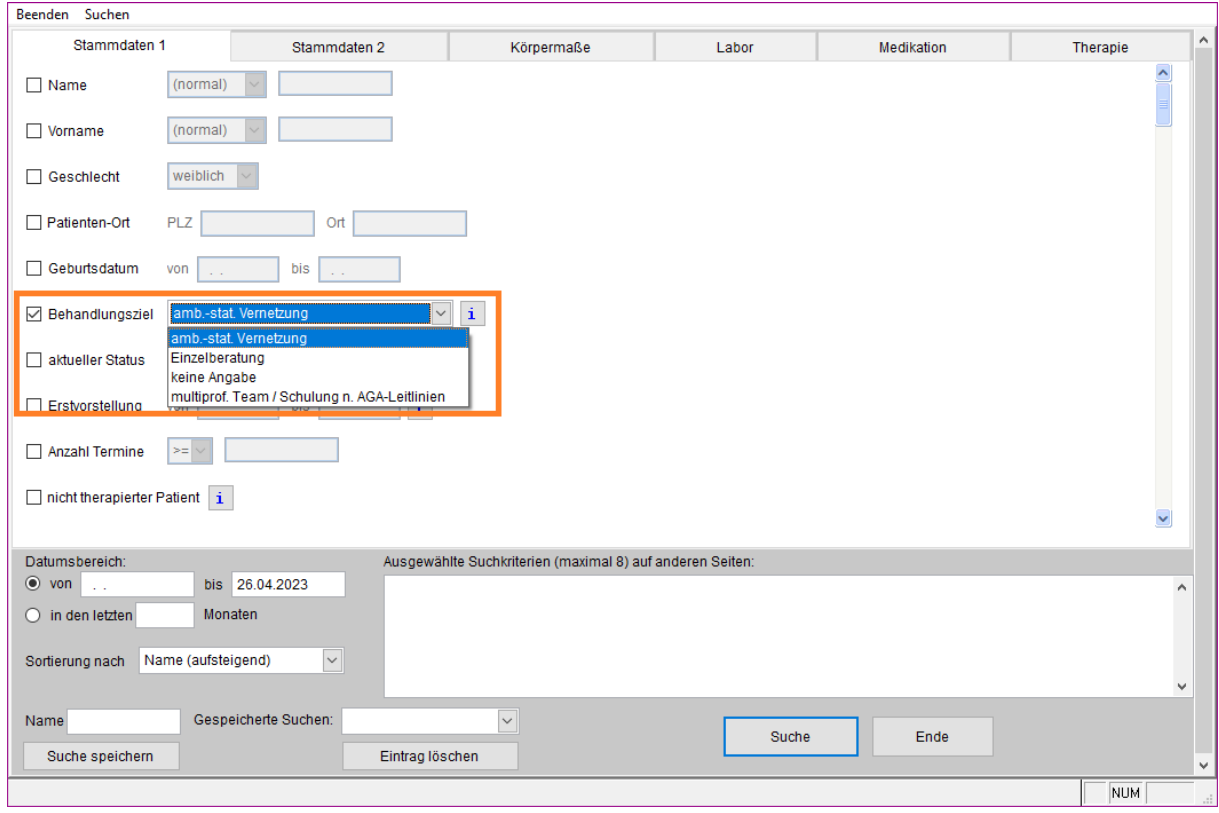

**Abbildung 3-2 Suche "Behandlungsziel"**

In der hier dargestellten Auswahlliste werden nur die Einträge dargestellt, welche bei mindestens einem Patienten dokumentiert wurden. Alle nie dokumentierten Behandlungsziele, stehen hier nicht zur Suche zur Verfügung.

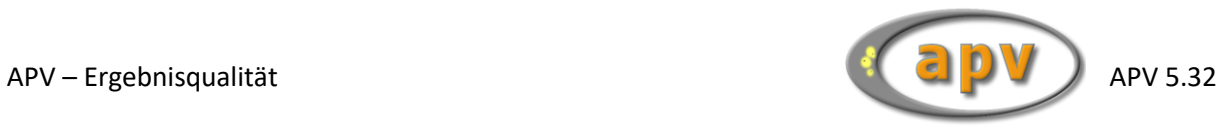

### <span id="page-8-0"></span>**3.2 Suche nach nicht "therapierten" Patienten**

Auf der ersten Seite "Stammdaten 1" der frei wählbaren Patientengruppen können Sie mit dem Suchkriterium "nicht therapierter Patient" nach allen Patienten suchen, welche als nicht "therapiert" gewertet werden.

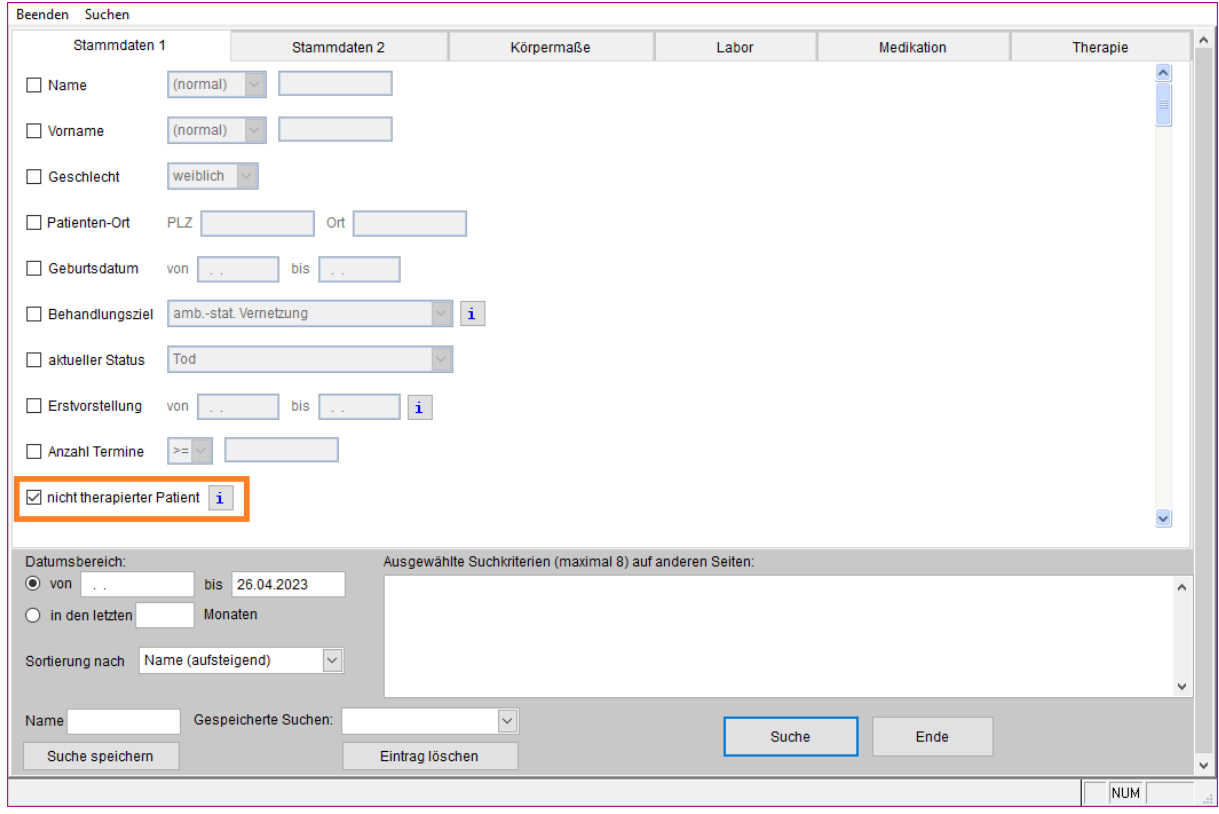

**Abbildung 3-3 Suche "nicht therapierter Patient"** 

Über den Info-Button finden Sie eine kurze Übersicht, nach welchen Kriterien hier gesucht wird.

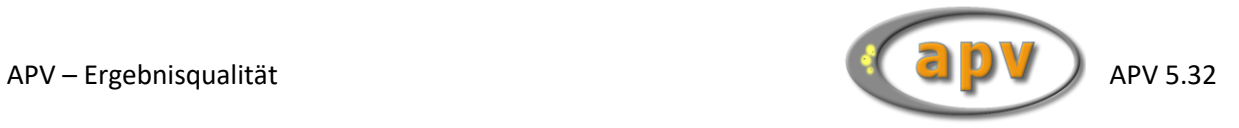

### <span id="page-9-0"></span>**3.3 Suche nach Medikation**

Auf der fünften Seite "Medikation" der frei wählbaren Patientengruppen können Sie nach dokumentierter Medikation suchen.

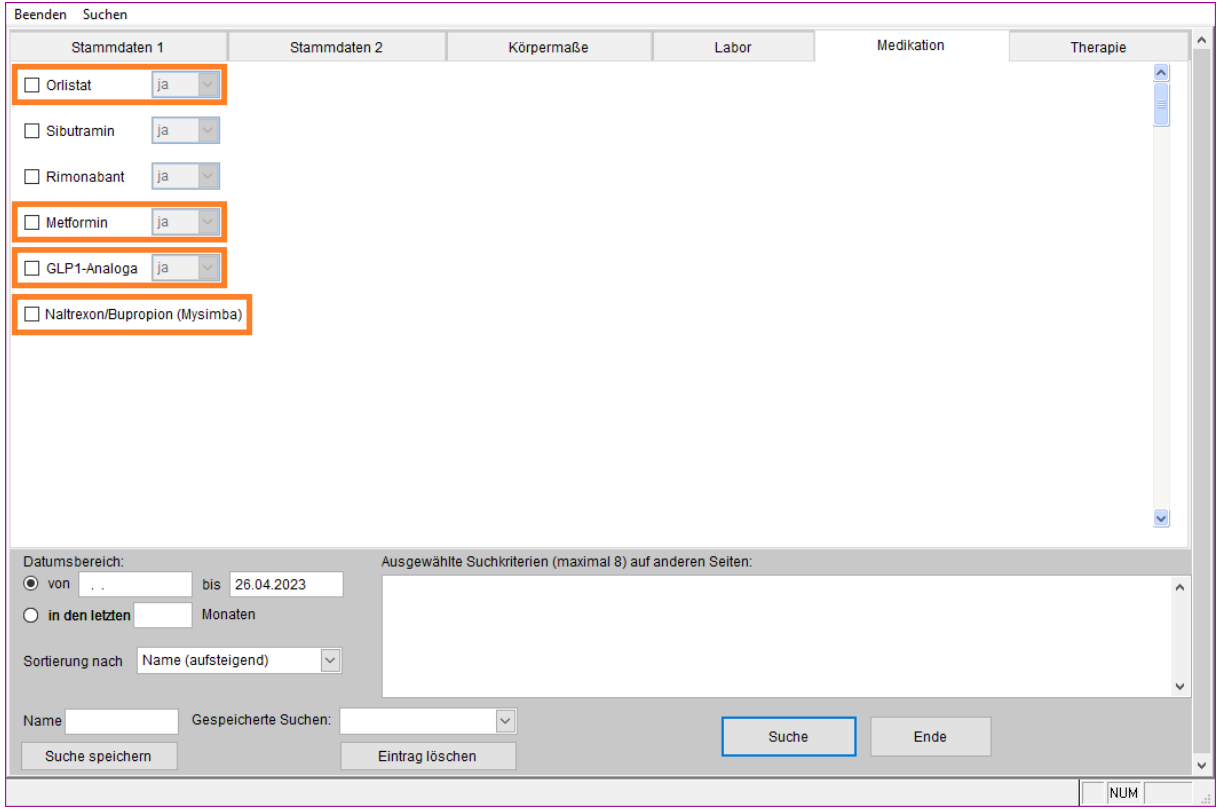

**Abbildung 3-4 Suche "Medikation"** 

Bitte beachten Sie, dass wenn Sie nach Untersuchungen suchen möchten, bei welchen eine der Medikationen zur Gewichtsreduktion dokumentiert wurde, Sie die Suche für jedes Medikament einzeln und nacheinander durchführen müssen. Werden hier mehrere Medikamente für die Suche ausgewählt, werden nur Datensätze gefunden, zu welchen all die gewählten Medikamente dokumentiert wurden und nicht eines der gewählten Medikamente.

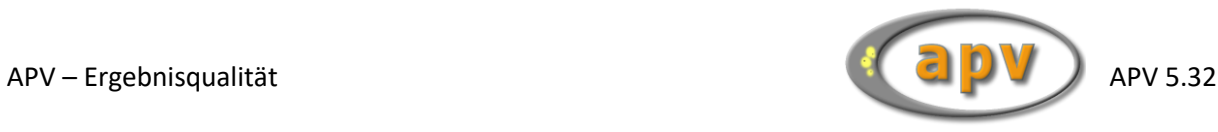

### <span id="page-10-0"></span>**3.4 Suche nach Schulungsprogramm-/gruppe**

Auf der sechsten Seite "Therapie" der frei wählbaren Patientengruppen können Sie mit dem Suchkriterium "Schulungsgruppe" nach allen Patienten/Untersuchungen suchen, welchen diese Schulungsgruppe / dieses Schulungsprogramm zugewiesen ist.

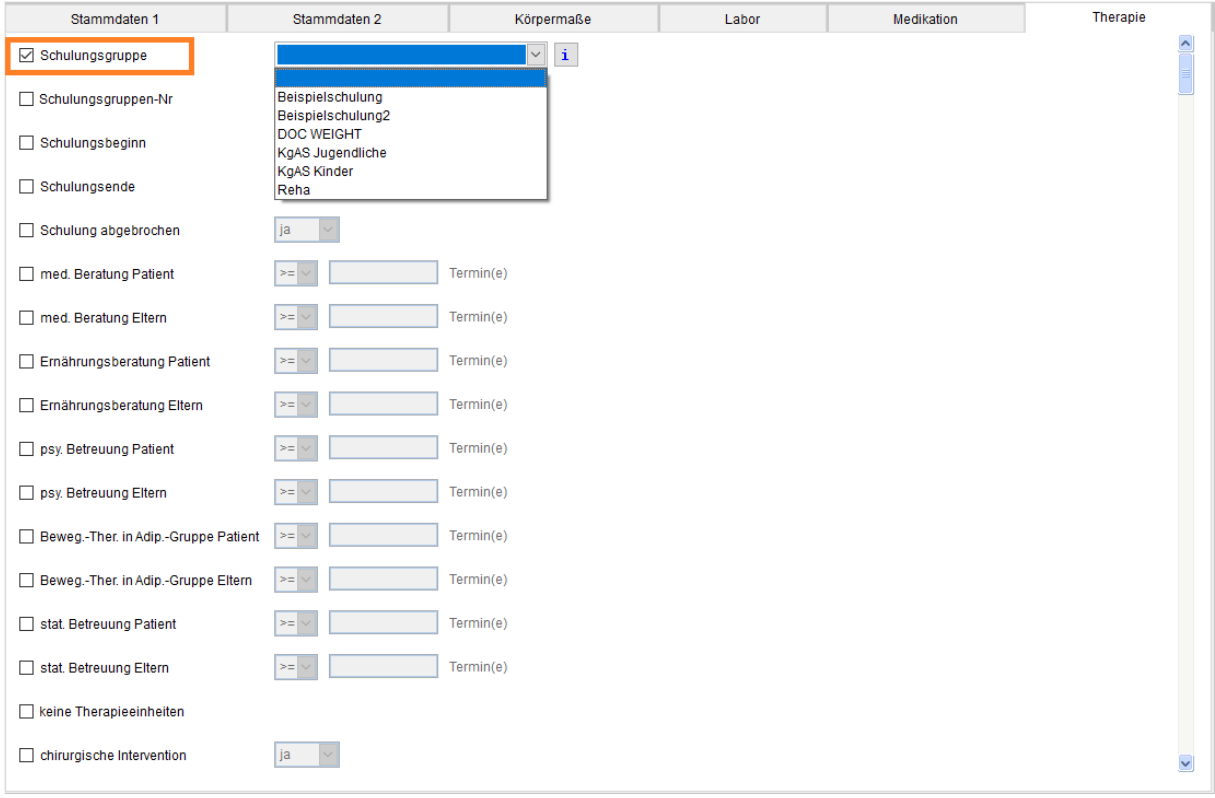

**Abbildung 3-5 Suche "Schulungsgruppe"**

In der hier dargestellten Auswahlliste werden nur die Einträge angezeigt, welche bei mindestens einer Untersuchung dokumentiert wurden. Alle nie dokumentierten Schulungsgruppen / Schulungsprogramme, stehen hier nicht zur Suche zur Verfügung.

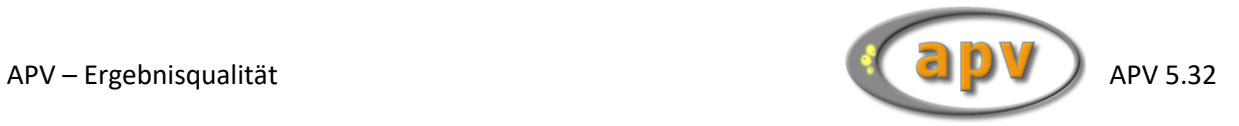

# <span id="page-11-0"></span>**3.5 Suche nach Therapieeinheiten**

Auf der sechsten Seite "Therapie" der frei wählbaren Patientengruppen können Sie nach dokumentierten Therapieeinheiten suchen.

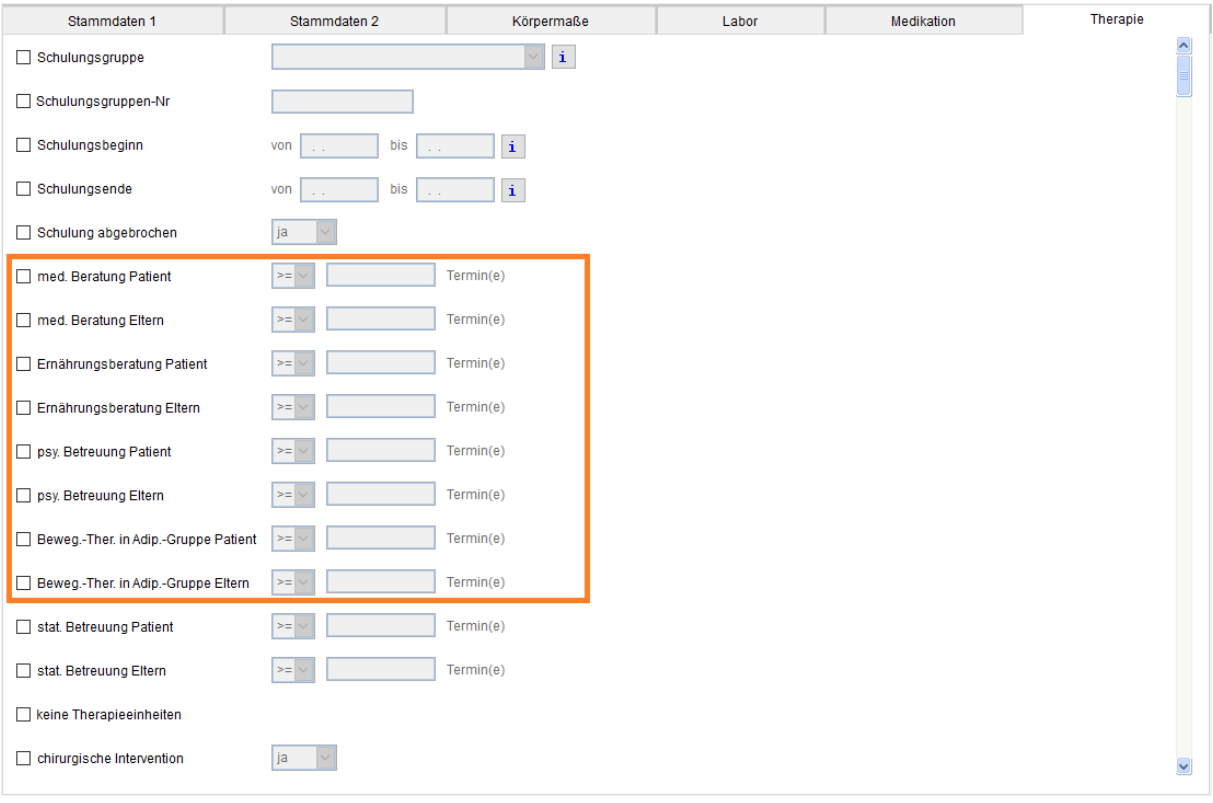

**Abbildung 3-6 Suche "Therapieeinheiten"**

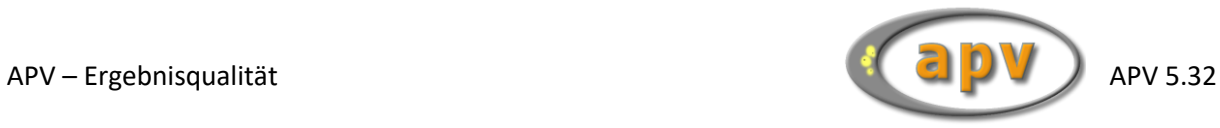

<span id="page-12-0"></span>Auf der sechsten Seite "Therapie" der frei wählbaren Patientengruppen können Sie mit dem Suchkriterium "keine Therapieeinheiten" nach allen Untersuchungen suchen, zu welchen keine Therapieeinheiten dokumentiert wurden.

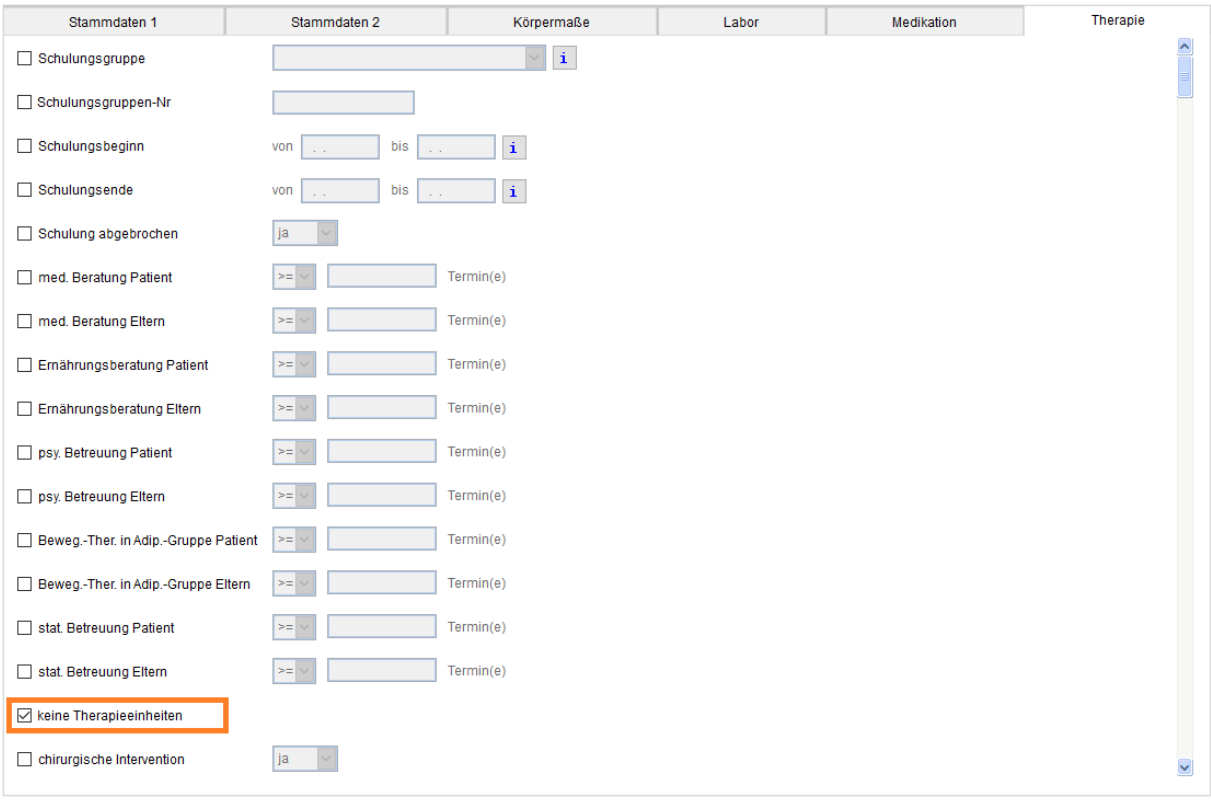

**Abbildung 3-7 Suche "keine Therapieeinheiten"** 

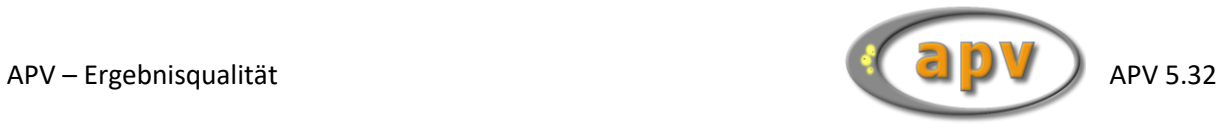

### <span id="page-13-0"></span>**3.7 Suche nach chirurgischer Intervention**

Auf der sechsten Seite "Therapie" der frei wählbaren Patientengruppen können Sie mit dem Suchkriterium "chirurgische Intervention" nach allen Patienten/Untersuchungen suchen, für welche eine chirurgische Intervention dokumentiert ist.

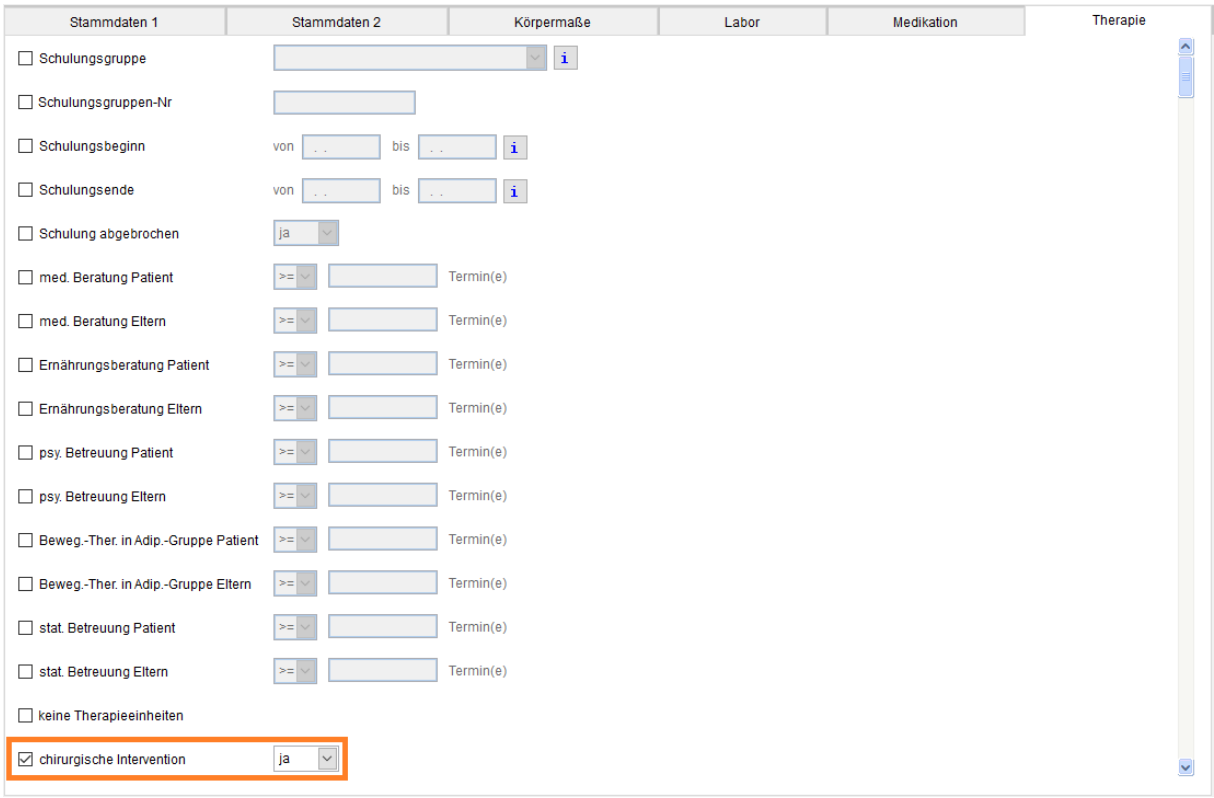

**Abbildung 3-8 Suche "chirurgische Intervention"** 

Bei der Suche nach der chirurgischen Intervention werden Patienten/Untersuchungen gefunden, zu welchen die Art der chirurgischen Intervention und/oder das Datum der chirurgischen Intervention dokumentiert wurde.